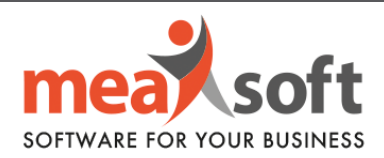

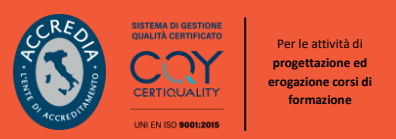

# **FATTURAZIONE ELETTRONICA - NOVITA' 2022**

Il **01 Luglio 2022** ha segnato l'addio **dell'Esterometro**.

La **Legge di Bilancio 2021** ha stabilito che i dati relativi alle cessioni di beni o servizi transfrontalieri dovranno essere trasmessi elettronicamente al **Sistema di Interscambio** con lo stesso formato **XML** delle e-fatture.

La normativa prevede inoltre che, contestualmente alla registrazione contabile delle fatture elettroniche ricevute in *Reverse Charge* venga gestita anche l'integrazione del relativo documento che dovrà essere trasmesso allo **SdI**. Una casistica analoga è la trasmissione di *un'autofattura* per determinate operazioni passive con clienti Extra-UE e altre casistiche particolari.

Tabella riepilogativa dei *codici* tipo documento attualmente previsti dall'Agenzia delle Entrate:

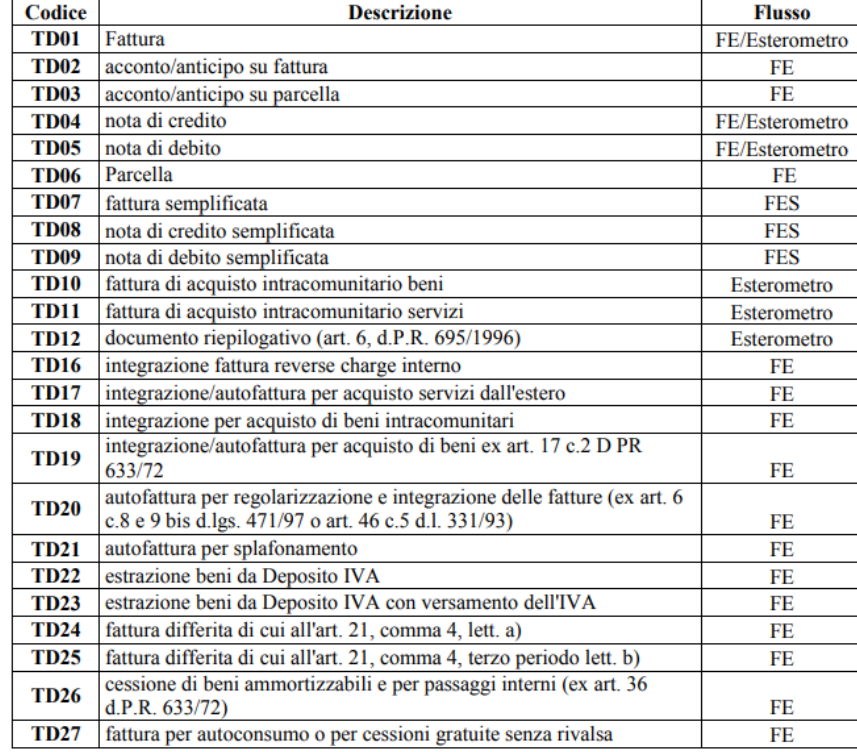

#### Tabella riepilogativa codici-tipo-documento

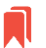

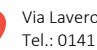

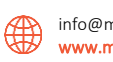

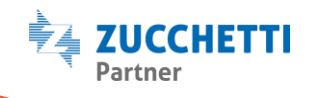

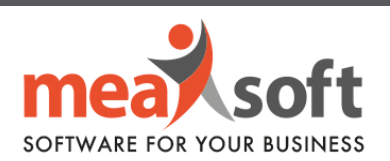

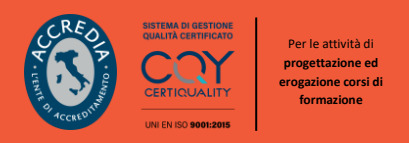

**IMPORTANTE:** Queste informazioni non sostituiscono in alcun modo le indicazioni rilasciate dal proprio fiscalista; pertanto, si raccomanda sempre di approfondire tale normativa con il consulente fiscale.

Le nuove versioni di Mago4 e Mago.net si sono allineate per gestire le seguenti casistiche:

• **FATTURE DI VENDITA A CLIENTI UE/EXTRA-UE:**

Trasmissione fattura elettronica allo **SDI** come per le fatture a clienti italiani, alcuni appunti:

**A.** In *anagrafica* cliente sarà importante impostare il codice XXXXXXX come **codice Destinatario**:

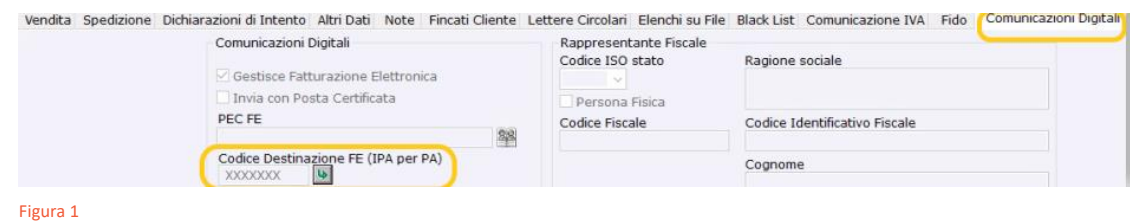

- **B.** Nel campo **P.IVA** sarà importante aver valorizzato il campo che sarà l'ID fiscale dell'**XML**. Nel caso di clienti esteri senza questo dato, si consiglia di inserire un riferimento del cliente nel campo.
- **INTEGRAZIONI:**

#### *Come gestire l'annotazione su un documento?*

Affinché si possa gestire **l'Annotazione** di un documento e quindi l'*Integrazione*, si dovrà verificare che il modello contabile abbia configurato il *Reverse Charge* totale o parziale.

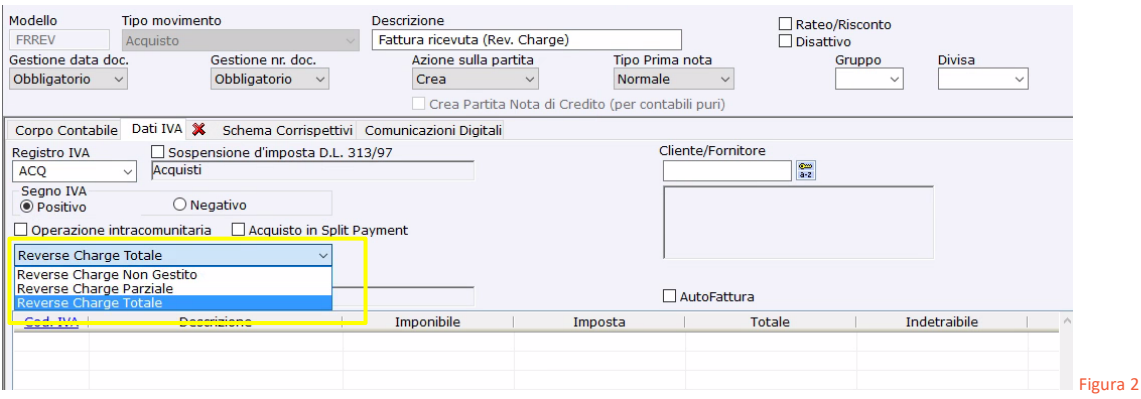

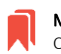

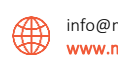

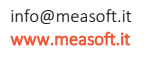

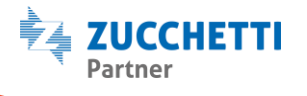

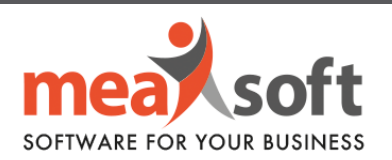

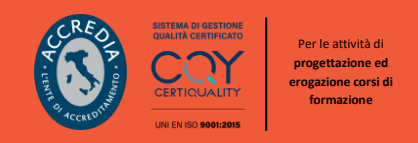

Nella scheda **Comunicazioni Digitali**, all'interno dei modelli contabili, si attiva il campo per la gestione del Tipo Documento *Integrazione*, se il movimento del modello contabile è di tipo **Acquisto** (sotto Dati Principali) ed è gestito il *Reverse Charge*.

Se impostato all'interno del modello contabile genererà un automatismo che lo riporterà all'interno della registrazione del documento ricevuto.

I tipi di *Integrazioni* attualmente gestite su **Mago** sono il **TD16**/**TD17**/**TD18**/**TD19** e **TD22.**

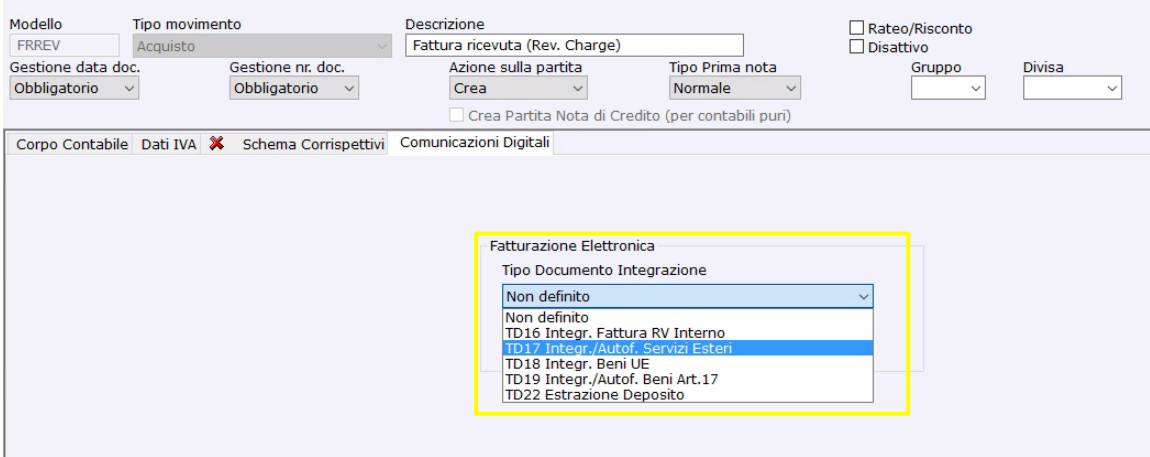

Figura 3

Il numero documento della **Annotazione** deve essere **univoco**, deve essere differente da qualsiasi protocollo già utilizzato nelle vendite. L'Agenzia delle Entrate effettuerà un controllo su tale requisito ed in caso di un numero duplicato, il documento non verrà validato riportando in **Mago** lo stato di "**Validazione Fallita**".

Per la corretta gestione della numerazione dei documenti di Integrazione, si consiglia di utilizzare un registro **Annotazioni Vendite**, avente un suffisso dedicato per ogni tipo di *Integrazione*.

Un'altra opzione è quella di utilizzare lo stesso registro impiegato per i documenti emessi affinché possa essere consecutivo e non generare doppioni.

**Nelle Integrazioni il cedente/prestatore è il fornitore, mentre nelle normali fatture elettroniche emesse è l'azienda.** 

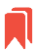

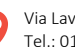

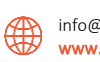

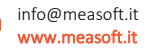

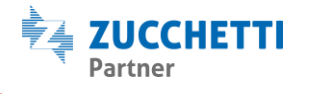

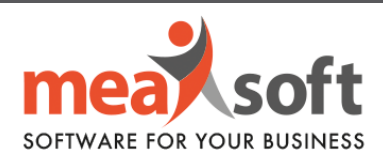

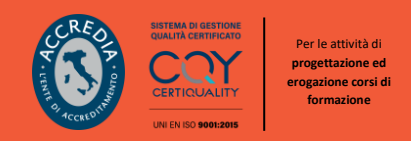

### *Registrazione dell'Integrazione*

La registrazione dell'*Integrazione* avviene **contestualmente** alla registrazione contabile del documento ricevuto.

All'interno dell'*anagrafica del fornitore* sarà importante indicare il **Regime Fiscale**.

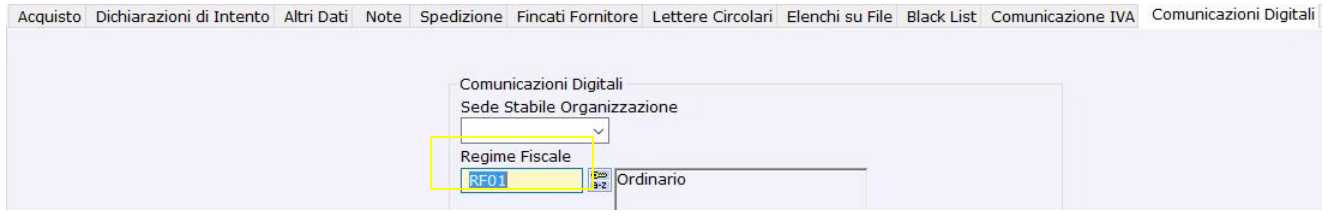

Figura 4

La presenza di un modello contabile che include la gestione del *Reverse Charge* è la condizione che farà abilitare anche la gestione delle **Annotazioni Vendite** all'interno dei documenti di acquisto.

Il **Tipo Documento Integrazione** viene indicato nella sezione "**Annotazioni Vendite**".

Se impostato all'intero del modello contabile, viene proposto il **Tipo Documento** *Integrazione* con un automatismo, altrimenti può essere indicato o variato nel singolo documento in fase di registrazione prima dell'invio.

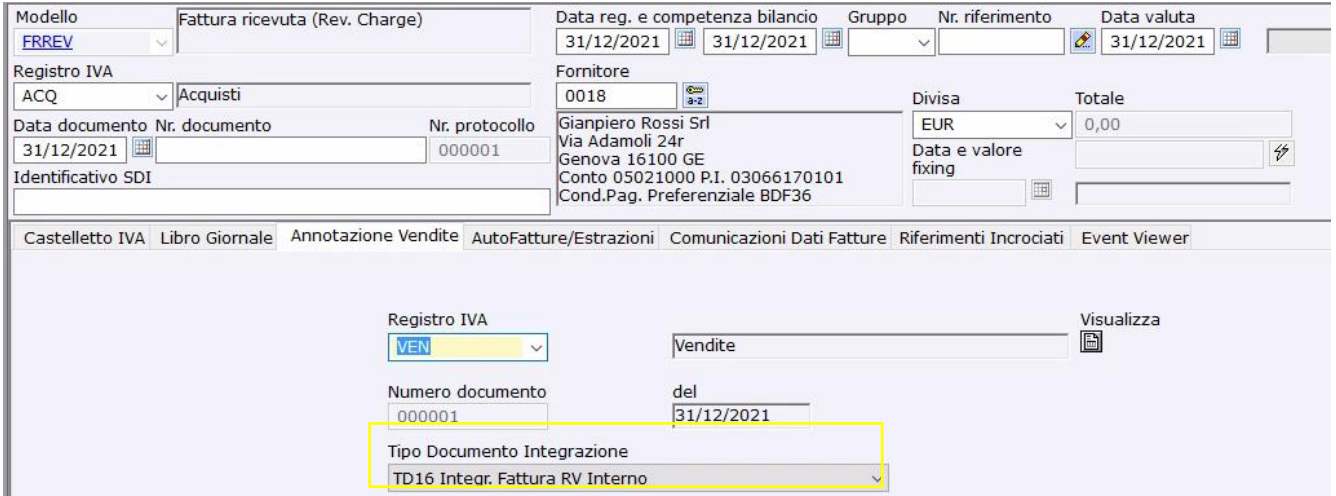

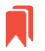

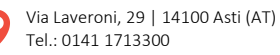

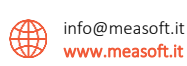

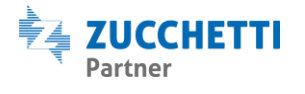

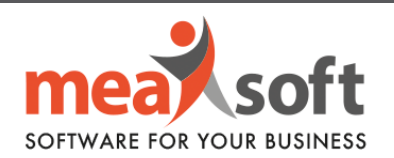

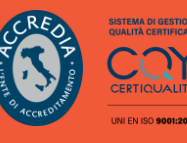

Per le attività di **progettazione ed erogazione corsi di formazione**

Se il Tipo Documento Integrazione è presente, al salvataggio del documento ricevuto il bottone **Funzioni Comunicazioni Digitali** si attiverà con le seguenti voci presenti nel suo menù a tendina:

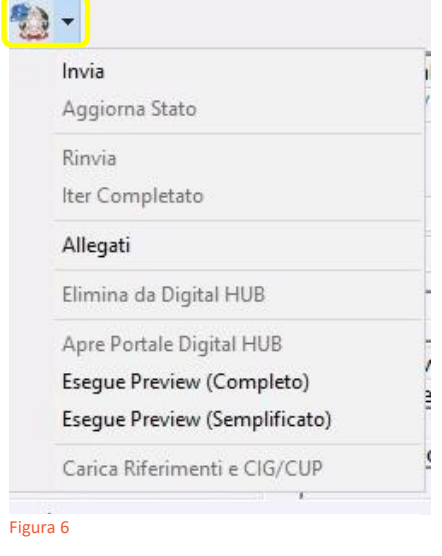

• **INVIA** - per effettuare l'invio del documento *Integrazione*.

• **RINVIA** - per effettuare nuovamente l'invio del documento precedentemente scartato o rifiutato.

• **ALLEGATI** - per gestire gli allegati all'invio elettronico del documento.

• **APRE PORTALE DIGITAL HUB** - per aprire il portale ed accedervi in modo manuale.

• **ESEGUE PREVIEW (Completo)** - per eseguire l'anteprima del documento Integrazione, utilizzando il **foglio di stile Ministeriale**.

• **ESEGUE PREVIEW (Semplificato)** - per eseguire l'anteprima del documento *Integrazione*, utilizzando il foglio di stile Semplificato (Assosoftware).

Il file generato dell'Annotazione visibile dalla Preview, si presenterà in questo modo:

## Dati generali del documento

Tipologia documento: TD16 (integrazione fattura reverse charge interno) Valuta importi: EUR Data documento: 2021-12-31 (31 Dicembre 2021) Numero documento: 000001 Importo totale documento: 122.00

## Dati della fattura collegata

Identificativo fattura collegata: 125 Data fattura collegata: 2021-12-31 (31 Dicembre 2021)

Figura 7

Lo **Stato** della Fatturazione Elettronica presente nella prima nota del documento ricevuto rappresenta lo **Stato** aggiornato del documento riferito all'invio del Documento *Integrazione*.

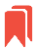

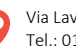

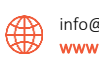

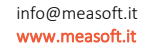

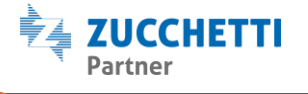

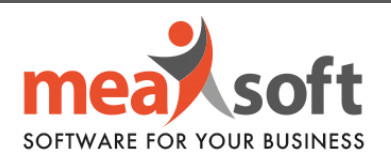

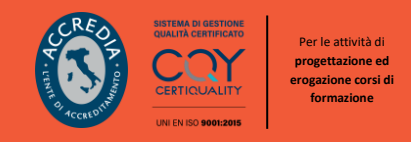

#### *La Trasmissione dei Documenti Integrazione*

In alternativa all'invio del singolo Documento di *Integrazione* attraverso il bottone "**Funzioni Comunicazioni Digitali**", presente sulla barra degli strumenti del documento ricevuto, si può effettuare un invio massivo di tutte le *Integrazioni* tramite la procedura specifica "Trasmissione **Documenti Integrazione**".

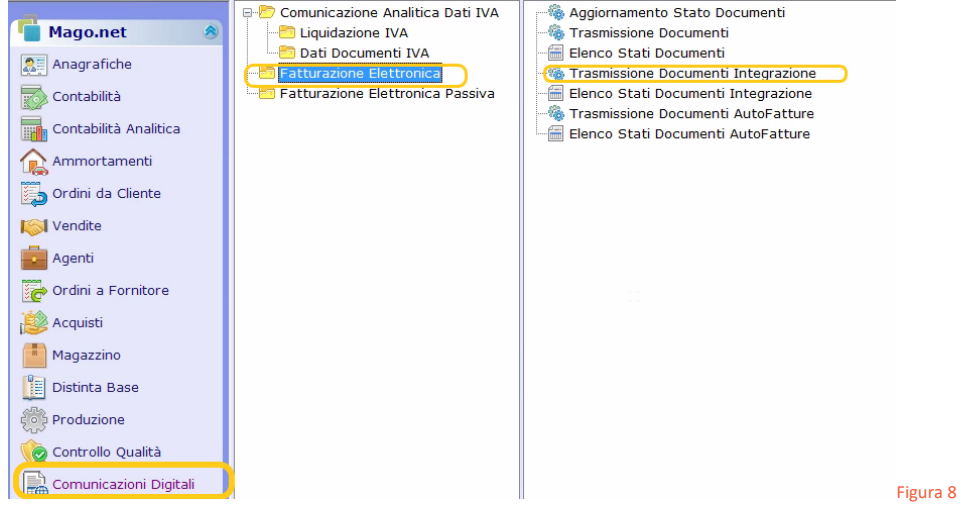

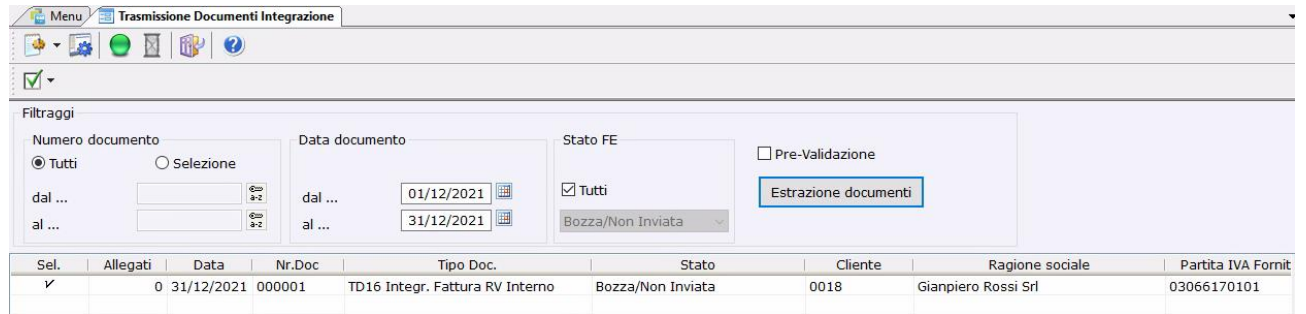

#### Figura 9

Si ricorda sempre l'importanza di *tenere aggiornato lo stato dei documenti elettronici inviati e di controllare il suo avanzamento fino allo stato finale*, tramite l'apposito report di controllo presente nelle **Comunicazioni Digitali** entro le tempistiche consentite dall'**Agenzia delle Entrate**.

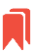

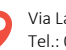

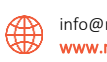

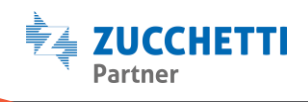

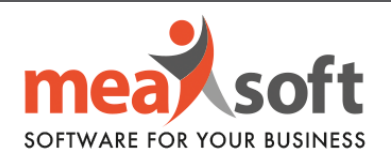

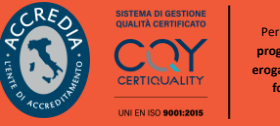

• **AUTOFATTURE E AUTONOTE DI CREDITO.**

### **COME GESTIRLE SU MAGO?**

#### **A.** Creazione di un'**anagrafica cliente** con i propri dati:

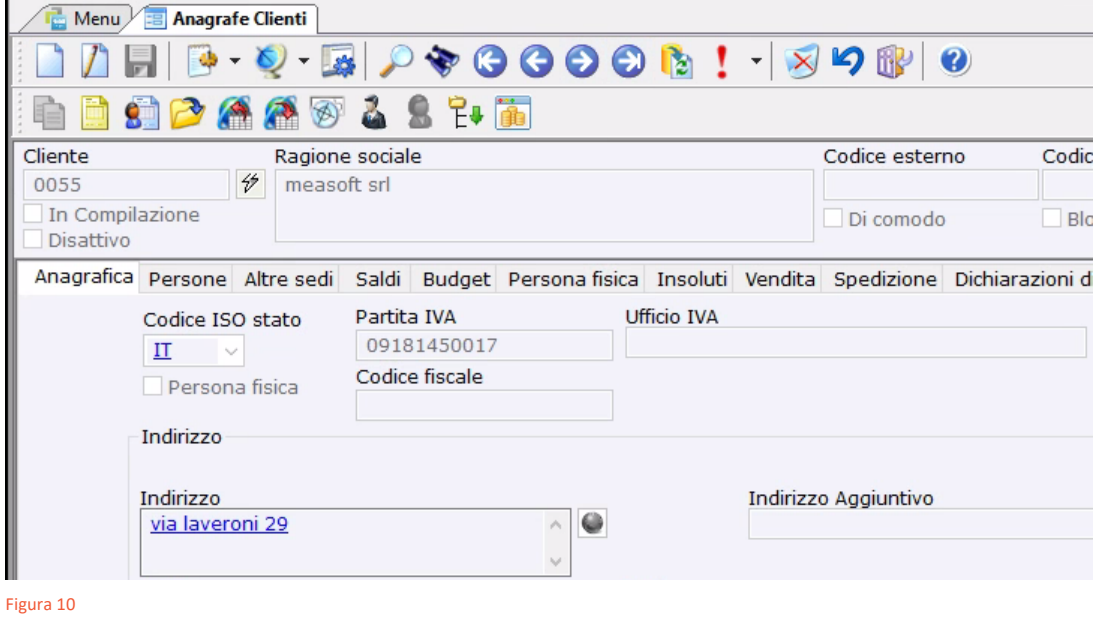

I dati fondamentali saranno quelli classici: Ragione Sociale, P.IVA, C.F., Indirizzo, Gestione FE… (come da figura 11).

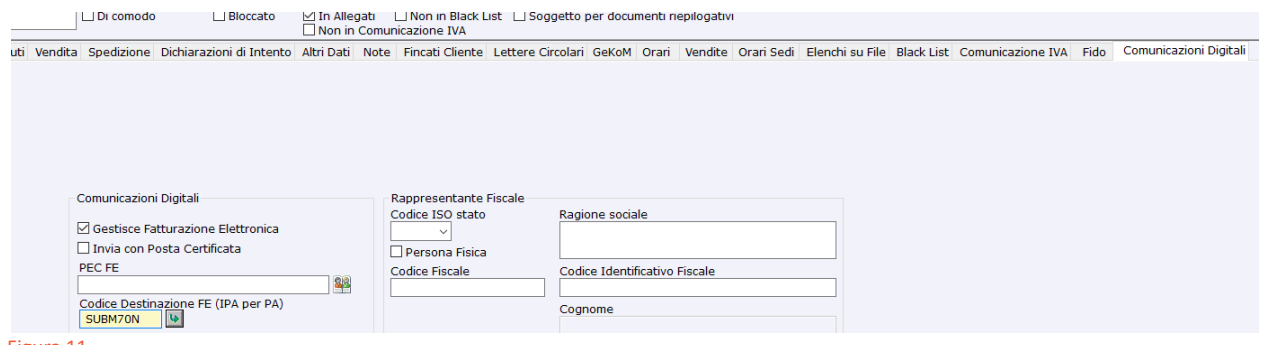

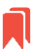

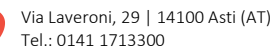

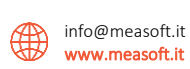

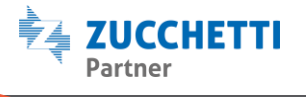

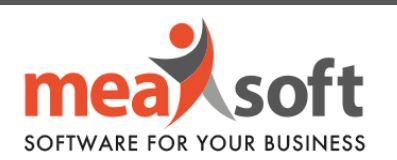

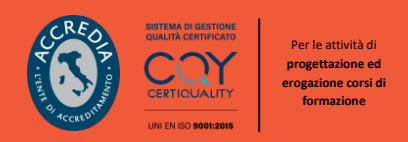

**B.** Associare **l'anagrafica cliente** creata al punto A. nel campo "**Cliente**" presente nella tab dei *Dati Principali* in **Anagrafiche**/**Azienda**/**Azienda**:

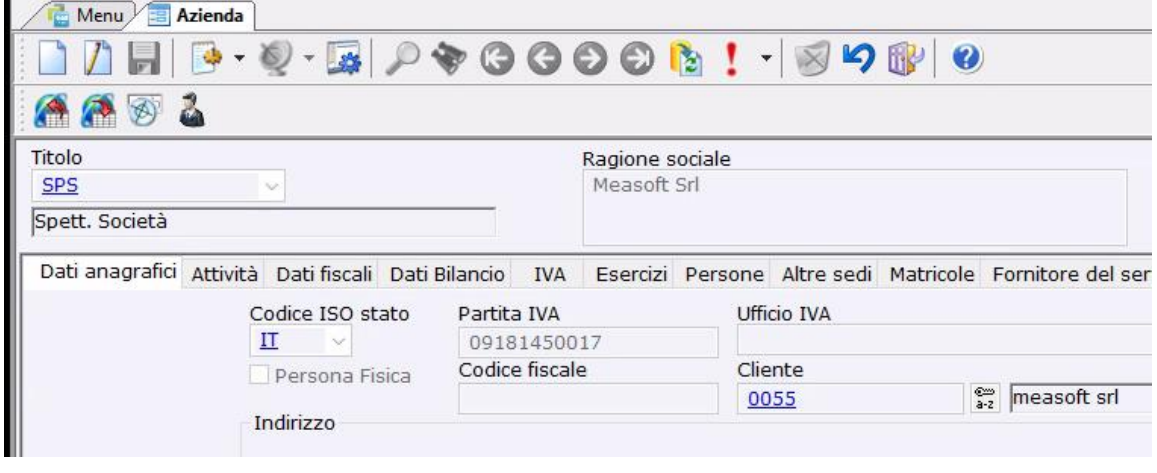

*Figura 12*

**C.** Possibilità di impostare nei parametri di **Mago** determinati parametri di default come: Registri IVA, Causali Contabili, Modelli e Contropartite di Ricavo. Dati che troviamo in **Parametri e Servizi**/**Parametri**/**Vendite** /**Codici di Default Vendite per Utente** nelle rispettive TAB:

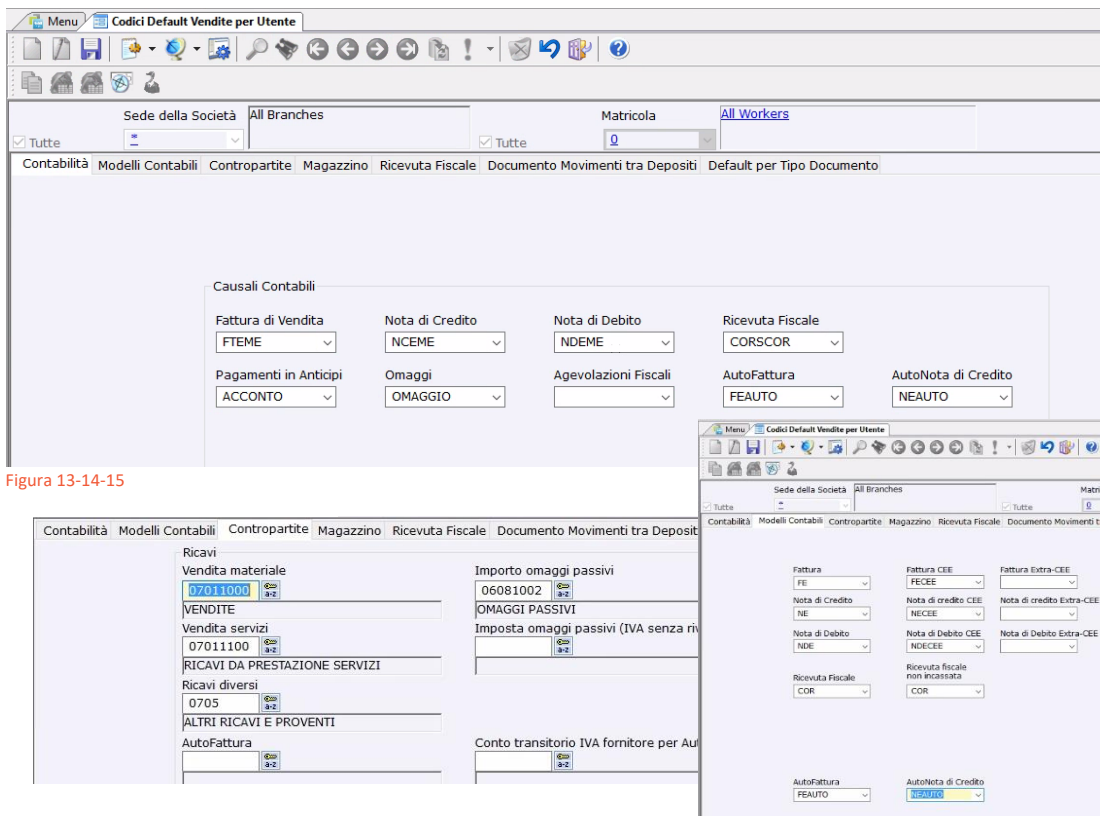

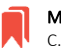

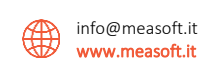

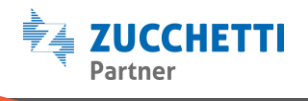

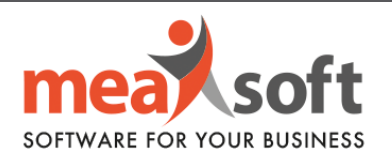

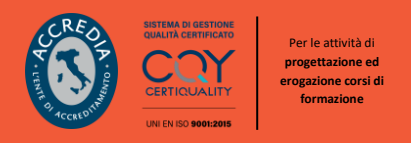

**Microarea/Zucchetti** ha provveduto a creare e caricare di default **4 nuovi modelli contabili** che sono:

- **FRAUTO**
- **NRAUTO**
- **FEAUTO**
- **NEAUTO**

All'interno dei modelli contabili è stato inserito un parametro che identifica se questo è un modello dedicato per le *Autofatture* nella TAB "**Dati IVA**":

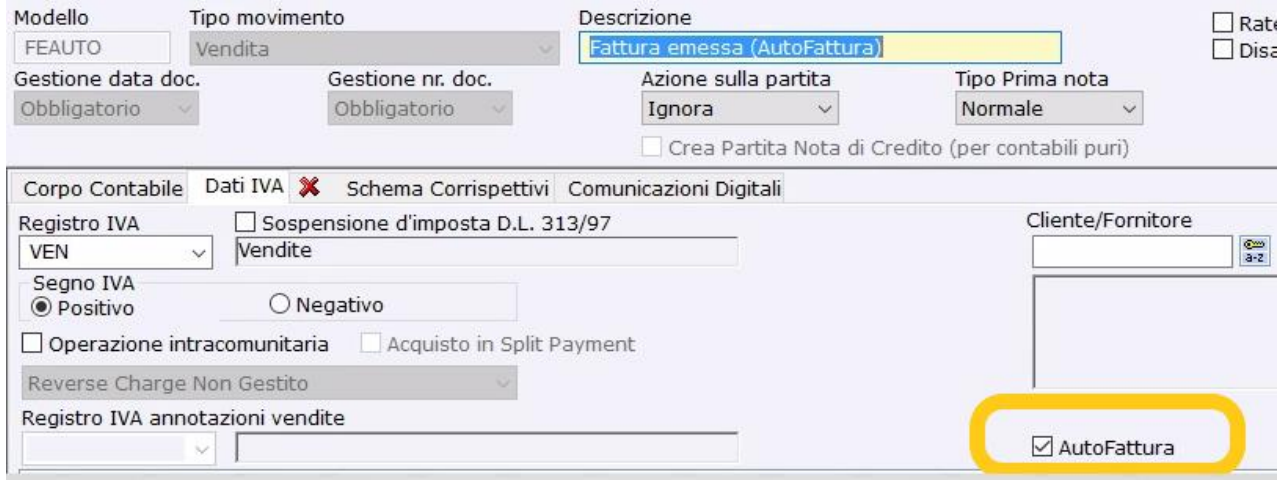

Figura 16

**N.B.** Se presente Flag sulla voce "**Autofatture**" non è possibile gestire il Reverse Charge.

Nella TAB **Comunicazioni Digitali** possiamo definire il **tipo di Documento** che andremo a gestire, i tipi di *Autofatture* attualmente gestiti sono **TD04**/**TD05**/**TD17**/**TD19**/**TD20**/**TD21**/**TD22** e **TD23**.

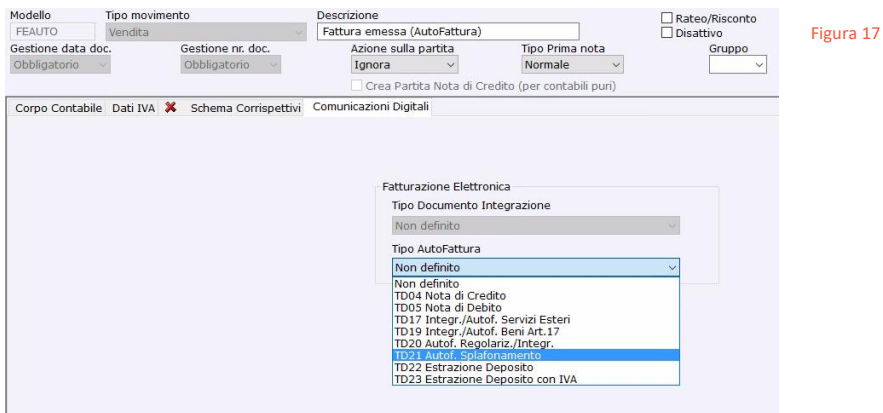

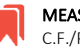

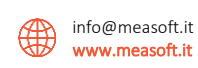

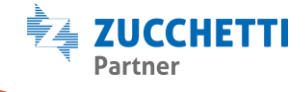

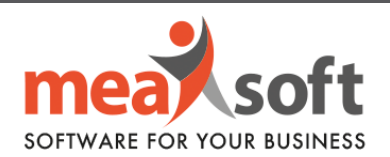

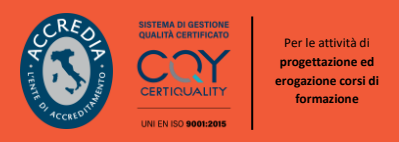

**D.** Sono stati inseriti sul gestionale anche **4 nuovi codici IVA** dedicati che sono:

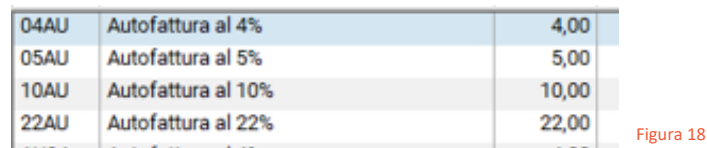

**N.B.** In questo caso, è fortemente consigliato consultare il proprio commercialista per valutare se il **codice IVA** utilizzato per la registrazione delle fatture ricevute, che generano autofattura, va incluso o escluso da **VP2** (Totale Operazioni Attive) della **LIPE**. Pertanto, nel caso il vostro fiscalista confermasse l'esclusione, sarà necessario parametrizzare il codice IVA affinché si comporti correttamente, valorizzando l'apposito flag di esclusione.

**E.** Sono Stati creati anche due nuovi tipi di **Documenti di Vendita** su **Mago** dedicati proprio per le *Autofatture* e le *Autonote di Credito*:

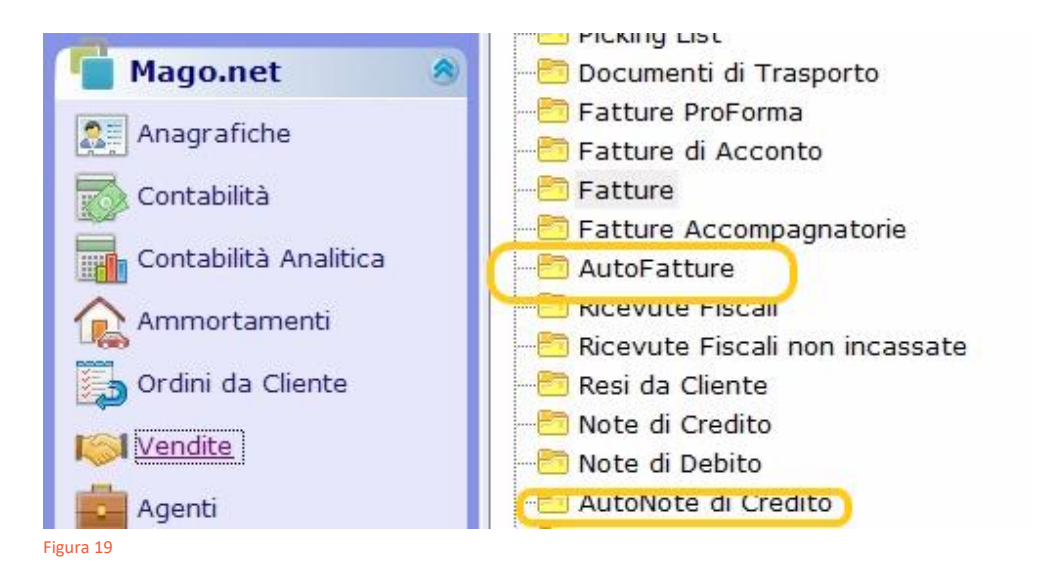

Per creare questi documenti bisogna partire dalla registrazione dei documenti ricevuti in contabilità registrati su **Mago** e non dalle **Vendite**.

**N.B.:** All'interno dell'anagrafica del fornitore sarà importante indicare il **Regime Fiscale.**

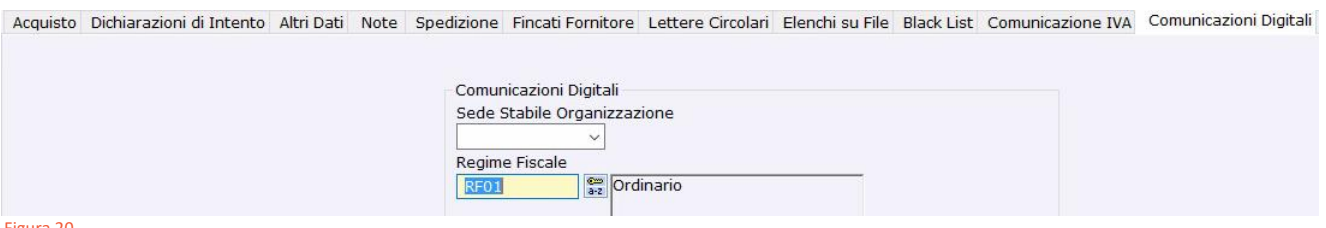

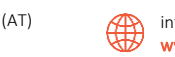

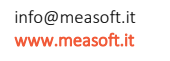

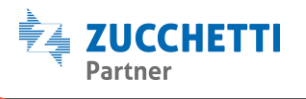

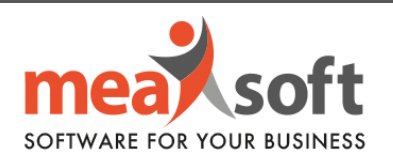

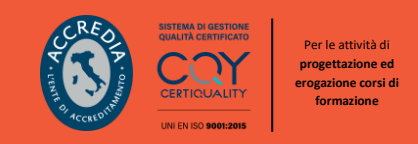

Se viene utilizzato un modello contabile identificato come "*Autofattura*" (come precedentemente visto al punto C.), *Mago* ci permetterà di creare *l'autofattura* cliccando su un apposito bottone aggiunto (editabile solo dopo aver salvato il documento ricevuto ed entrando in *modifica*):

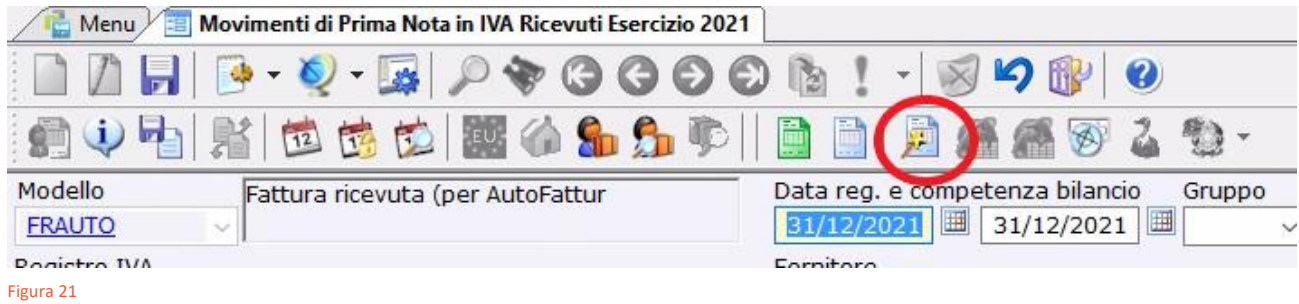

Apparirà la seguente schermata dove, se precedentemente **parametrizzati**, appariranno diversi campi compilati ma si potranno in ogni caso modificare/inserirne altri:

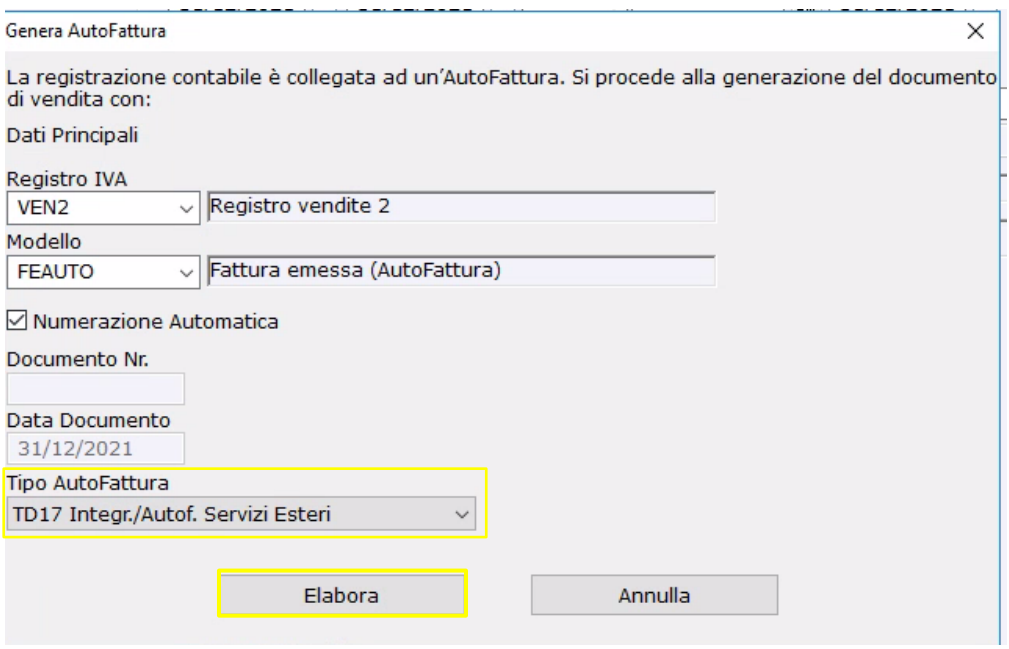

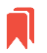

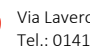

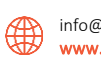

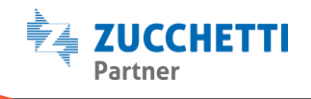

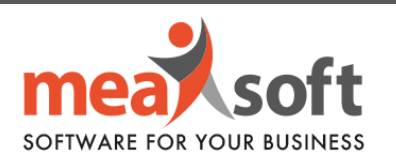

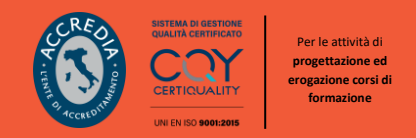

Cliccando sul tasto "**Elabora**" verrà creata la relativa *Autofattura*/*Autonota di Credito* nell'apposita sezione dei **Documenti di Vendita**:

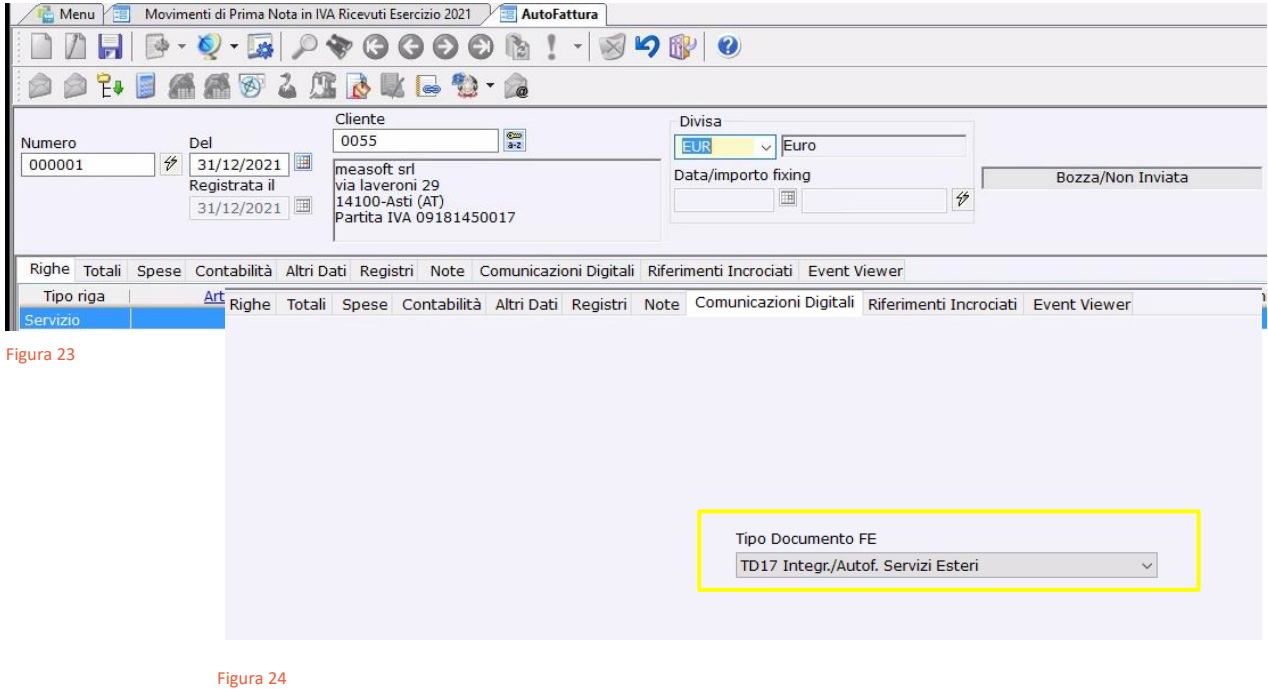

A livello di visualizzazione elettronica il documento apparirà nel seguente formato:

# Dati generali del documento

Tipologia documento: TD17 (integrazione/autofattura per acquisto servizi da estero) Valuta importi: EUR Data documento: 2021-12-31 (31 Dicembre 2021) Numero documento: 000001 Importo totale documento: 122.00

## Dati della fattura collegata

Identificativo fattura collegata: 125 Data fattura collegata: 2021-12-31 (31 Dicembre 2021)

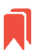

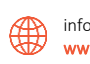

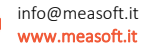

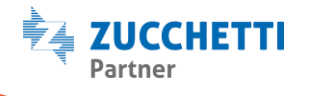

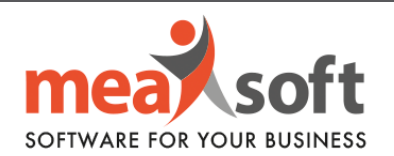

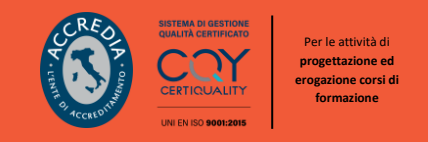

**F.** Successivamente si dovranno trasmettere questi documenti e lo si potrà fare in due modi:

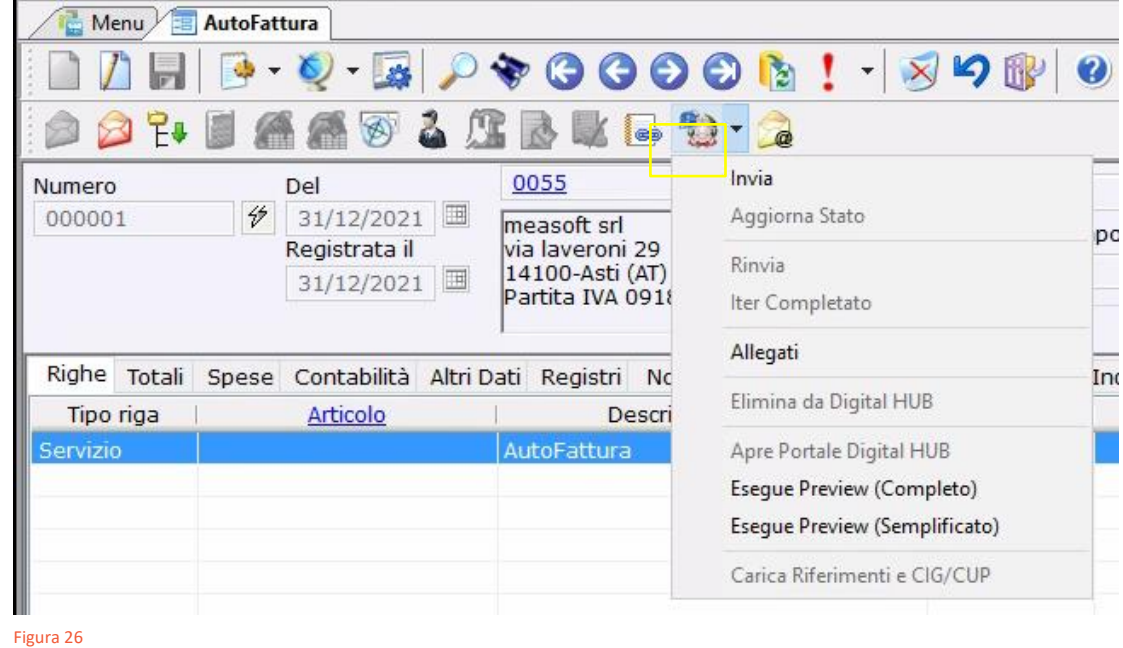

• Direttamente dal documento *Autofattura* tramite il tasto di "**Funzioni Comunicazioni Digitali**":

**N.B.** Si consiglia di effettuare i controlli con l'**Esegue Preview** come per tutti gli altri documenti elettronici che già si utilizzano.

• Massivamente dalla procedura "**Trasmissione Documenti Autofatture**" che troviamo in **Comunicazioni Digitali**/**Fatturazione Elettronica**:

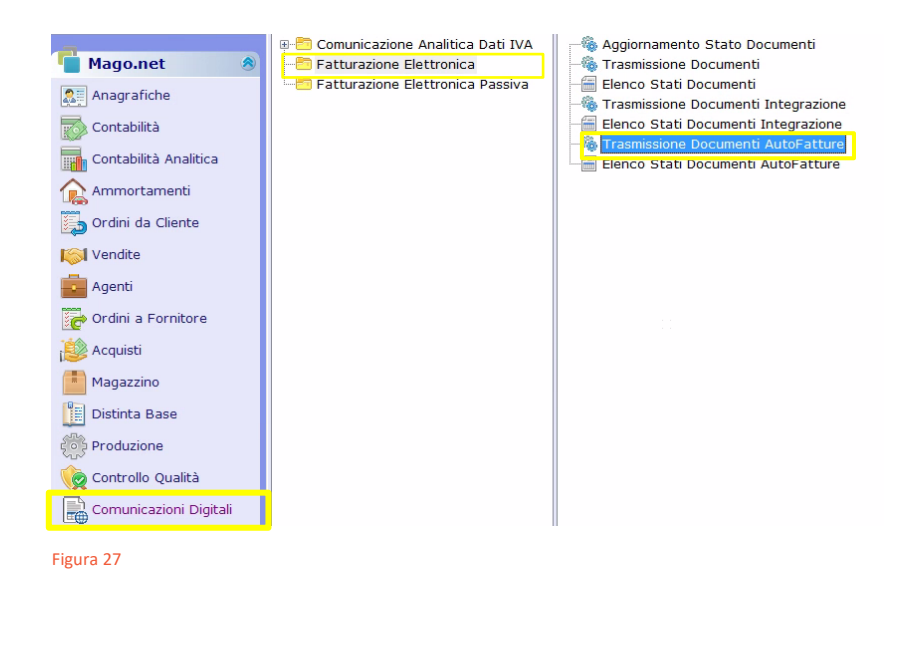

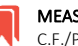

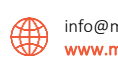

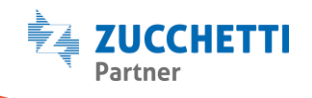

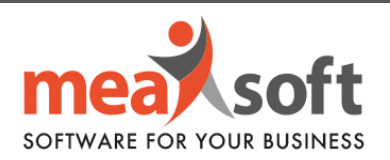

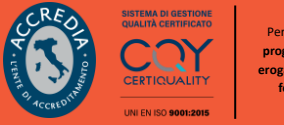

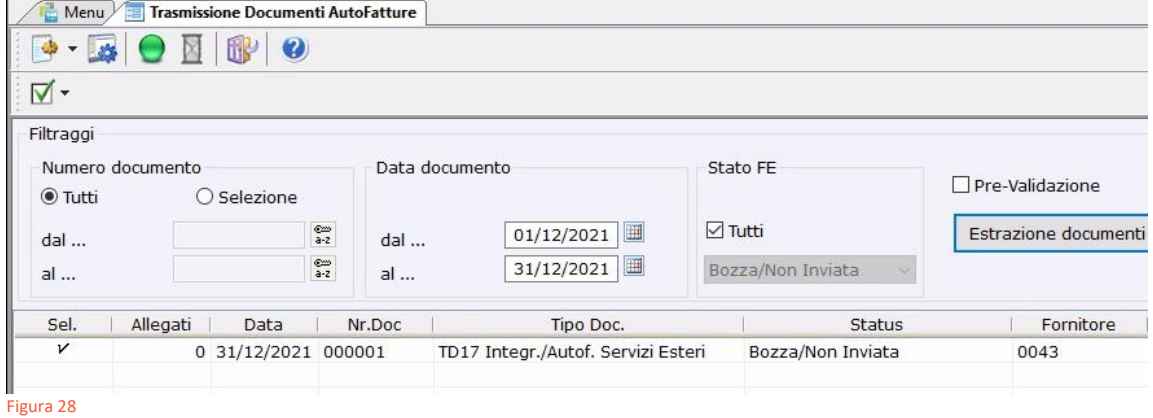

**G.** Monitorare buon esito della comunicazione attraverso il report "**Elenco Stati Documenti Autofatture**" presenti in **Comunicazioni Digitali**/**Fatturazione Elettronica.**

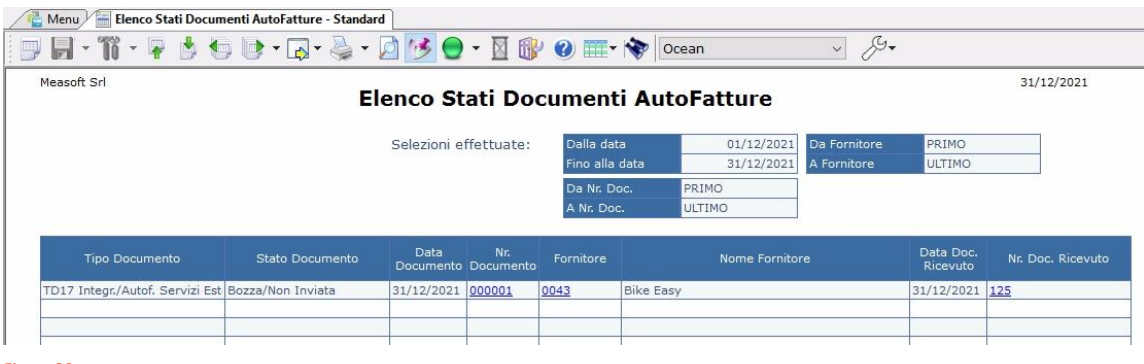

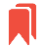

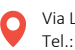

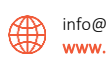

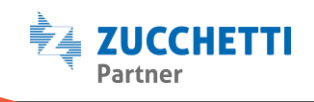